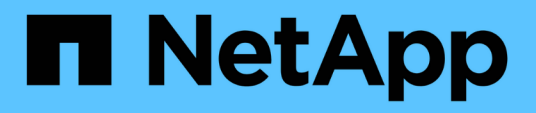

# **Power off and power on a single MetroCluster site**

ONTAP MetroCluster

NetApp April 25, 2024

This PDF was generated from https://docs.netapp.com/us-en/ontapmetrocluster/maintain/task\_power\_on\_and\_power\_off\_a\_data\_center.html on April 25, 2024. Always check docs.netapp.com for the latest.

# **Table of Contents**

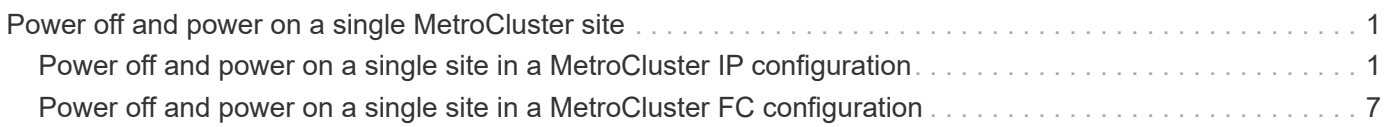

# <span id="page-2-0"></span>**Power off and power on a single MetroCluster site**

# <span id="page-2-1"></span>**Power off and power on a single site in a MetroCluster IP configuration**

If you need to perform site maintenance or relocate a single site in a MetroCluster IP configuration, you must know how to power off and power on the site.

If you need to relocate and reconfigure a site (for example, if you need to expand from a four-node to an eightnode cluster), you cannot complete these tasks at the same time. This procedure only covers the steps that are required to perform site maintenance or to relocate a site without changing its configuration.

The following diagram shows a MetroCluster configuration. Cluster B is powered off for maintenance.

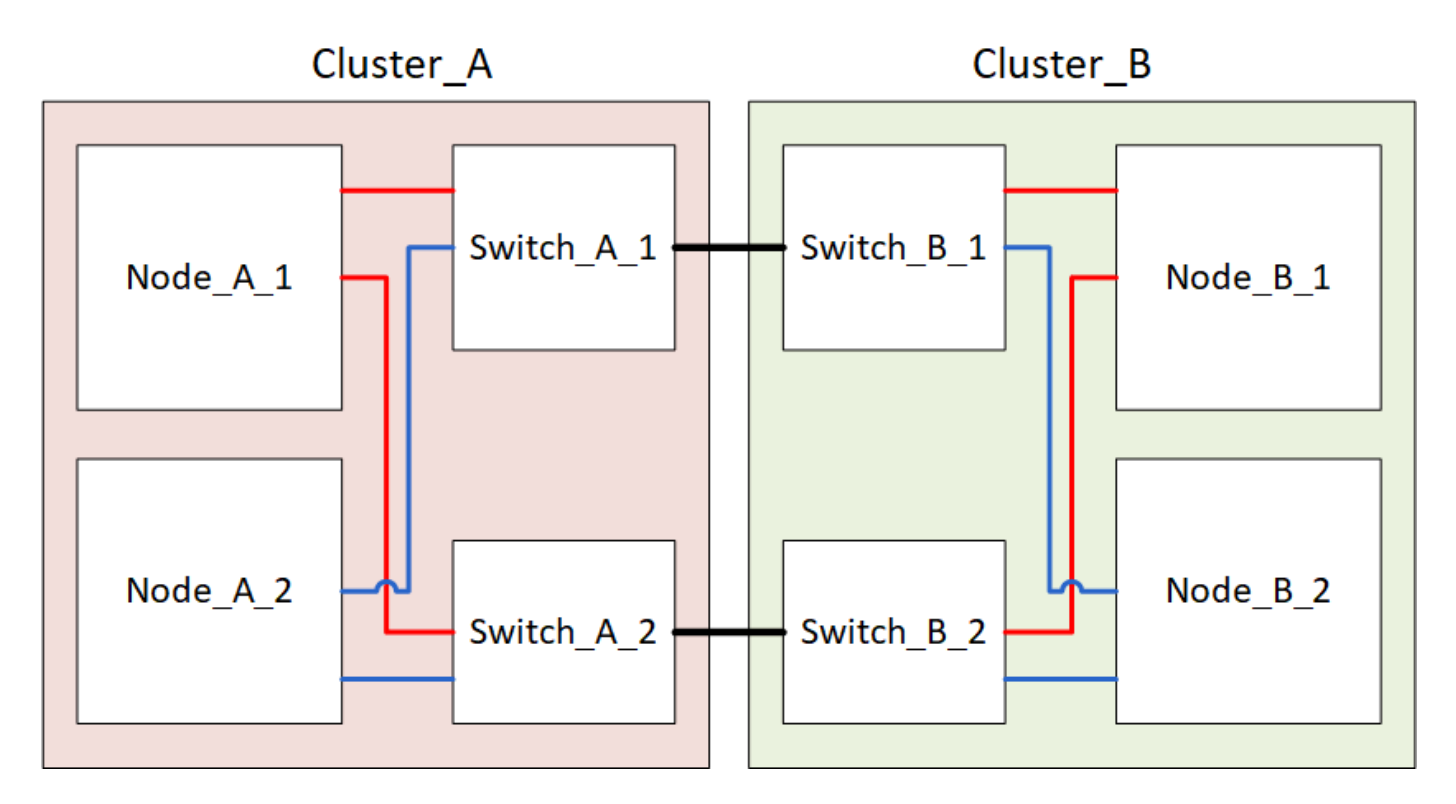

# **Power off a MetroCluster site**

You must power off a site and all of the equipment before site maintenance or relocation can begin.

## **About this task**

All the commands in the following steps are issued from the site that remains powered on.

# **Steps**

- 1. Before you begin, check that any non-mirrored aggregates at the site are offline.
- 2. Verify the operation of the MetroCluster configuration in ONTAP:
	- a. Check whether the system is multipathed:

node run -node *node-name* sysconfig -a

b. Check for any health alerts on both clusters:

system health alert show

c. Confirm the MetroCluster configuration and that the operational mode is normal:

metrocluster show

- d. Perform a MetroCluster check: metrocluster check run
- e. Display the results of the MetroCluster check:

metrocluster check show

f. Check for any health alerts on the switches (if present):

storage switch show

g. Run Config Advisor.

[NetApp Downloads: Config Advisor](https://mysupport.netapp.com/site/tools/tool-eula/activeiq-configadvisor)

- h. After running Config Advisor, review the tool's output and follow the recommendations in the output to address any issues discovered.
- 3. From the site you want to remain up, implement the switchover:

metrocluster switchover

cluster A::\*> metrocluster switchover

The operation can take several minutes to complete.

4. Monitor and verify the completion of the switchover:

metrocluster operation show

```
cluster A::*> metrocluster operation show
    Operation: Switchover
  Start time: 10/4/2012 19:04:13
State: in-progress
     End time: -
       Errors:
cluster A::*> metrocluster operation show
    Operation: Switchover
  Start time: 10/4/2012 19:04:13
        State: successful
     End time: 10/4/2012 19:04:22
       Errors: -
```
5. If you have a MetroCluster IP configuration running ONTAP 9.6 or later, wait for the disaster site plexes to come online and the healing operations to automatically complete.

In MetroCluster IP configurations running ONTAP 9.5 or earlier, the disaster site nodes do not automatically boot to ONTAP and the plexes remain offline.

- 6. Move any volumes and LUNs that belong to unmirrored aggregates offline.
	- a. Move the volumes offline.

cluster A::\* volume offline <volume name>

b. Move the LUNs offline.

cluster A::\* lun offline lun path <lun path>

7. Move unmirrored aggregates offline: storage aggregate offline

cluster A\*::> storage aggregate offline -aggregate <aggregate-name>

8. Depending on your configuration and ONTAP version, identify and move offline affected plexes that are located at the disaster site (Cluster\_B).

You should move the following plexes offline:

◦ Non-mirrored plexes residing on disks located at the disaster site.

If you do not move the non-mirrored plexes at the disaster site offline, an outage might occur when the disaster site is later powered off.

◦ Mirrored plexes residing on disks located at the disaster site for aggregate mirroring. After they are moved offline, the plexes are inaccessible.

a. Identify the affected plexes.

Plexes that are owned by nodes at the surviving site consist of Pool1 disks. Plexes that are owned by nodes at the disaster site consist of Pool0 disks.

```
Cluster A::> storage aggregate plex show -fields aggregate, status, is-
online,Plex,pool
aggregate plex status is-online pool
------------ ----- ------------- --------- ----
Node B 1 aggr0 plex0 normal, active true 0
Node B 1 aggr0 plex1 normal, active true 1
Node B 2 aggr0 plex0 normal, active true 0
Node B 2 aggr0 plex5 normal, active true 1
Node B 1 aggr1 plex0 normal, active true 0
Node B 1 aggr1 plex3 normal, active true 1
Node B 2 aggr1 plex0 normal, active true 0
Node B 2 aggr1 plex1 normal, active true 1
Node A 1 aggr0 plex0 normal, active true 0
Node A 1 aggr0 plex4 normal, active true 1
Node A 1 aggr1 plex0 normal, active true 0
Node A 1 aggr1 plex1 normal, active true 1
Node A 2 aggr0 plex0 normal, active true 0
Node A 2 aggr0 plex4 normal, active true 1
Node A 2 aggr1 plex0 normal, active true 0
Node A 2 aggr1 plex1 normal, active true 1
14 entries were displayed.
Cluster A::>
```
The affected plexes are those that are remote to cluster A. The following table shows whether the disks are local or remote relative to cluster A:

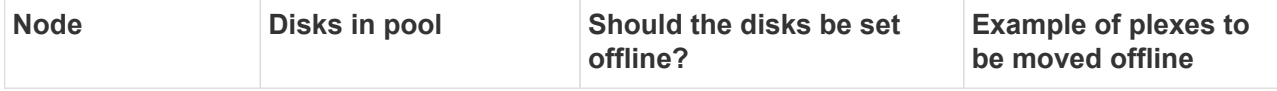

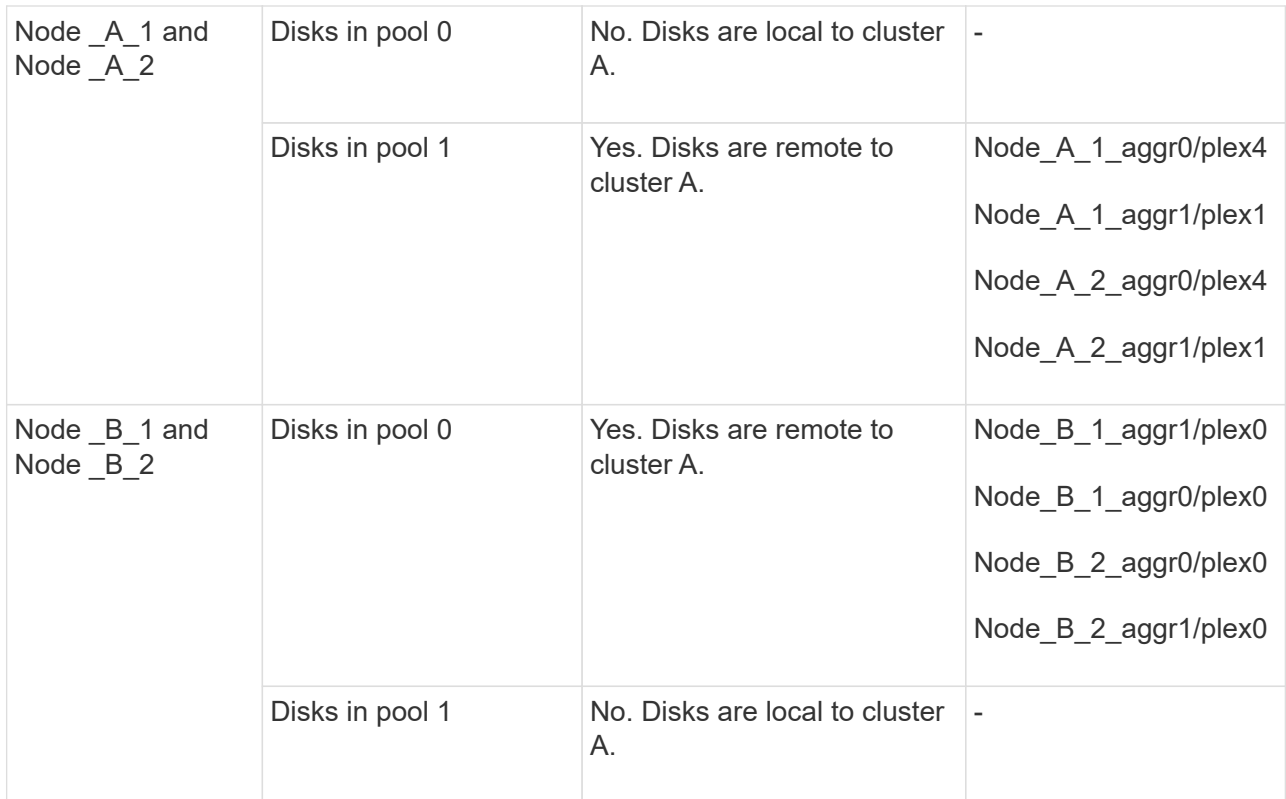

b. Move the affected plexes offline:

```
storage aggregate plex offline
```
storage aggregate plex offline -aggregate Node B 1 aggr0 -plex plex0

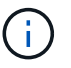

Perform this step for all plexes that have disks that are remote to Cluster\_A.

- 9. Persistently offline the ISL switch ports according to the switch type.
- 10. Halt the nodes by running the following command on each node:

```
node halt -inhibit-takeover true -skip-lif-migration true -node <node-name>
```
11. Power off the equipment at the disaster site.

You must power off the following equipment in the order shown:

- MetroCluster IP switches
- Storage controllers
- Storage shelves

## **Relocating the powered-off site of the MetroCluster**

After the site is powered off, you can begin maintenance work. The procedure is the same whether the MetroCluster components are relocated within the same data center or relocated to a different data center.

- The hardware should be cabled in the same way as the previous site.
- If the Inter-Switch Link (ISL) speed, length, or number has changed, they all need to be reconfigured.

#### **Steps**

- 1. Verify that the cabling for all components is carefully recorded so that it can be correctly reconnected at the new location.
- 2. Physically relocate all the hardware, storage controllers, IP switches, FibreBridges, and storage shelves.
- 3. Configure the ISL ports and verify the intersite connectivity.
	- a. Power on the IP switches.

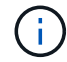

Do **not** power up any other equipment.

4. Use tools on the switches (as they are available) to verify the intersite connectivity.

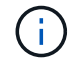

You should only proceed if the links are correctly configured and stable.

5. Disable the links again if they are found to be stable.

# **Powering on the MetroCluster configuration and returning to normal operation**

After maintenance has been completed or the site has been moved, you must power on the site and reestablish the MetroCluster configuration.

#### **About this task**

All the commands in the following steps are issued from the site that you power on.

#### **Steps**

1. Power on the switches.

You should power on the switches first. They might have been powered on during the previous step if the site was relocated.

- a. Reconfigure the Inter-Switch Link (ISL) if required or if this was not completed as part of the relocation.
- b. Enable the ISL if fencing was completed.
- c. Verify the ISL.
- 2. Power on the storage controllers and wait until you see the LOADER prompt. The controllers must not be fully booted.

If auto boot is enabled, press  $\text{Ctrl}+C$  to stop the controllers from automatically booting.

- 3. Power on the shelves, allowing enough time for them to power on completely.
	- a. Verify that the shelves and disks on the bridges are clearly visible.

You can use a command such as sastargets on the ATTO CLI.

4. Verify that the local storage is visible from the node in Maintenance mode:

disk show -v

5. Reestablish the MetroCluster configuration.

Follow the instructions in [Verifying that your system is ready for a switchback](https://docs.netapp.com/us-en/ontap-metrocluster/disaster-recovery/task_recover_from_a_non_controller_failure_mcc_dr.html#verifying-that-your-system-is-ready-for-a-switchback) to perform healing and switchback operations according to your MetroCluster configuration.

# <span id="page-8-0"></span>**Power off and power on a single site in a MetroCluster FC configuration**

If you need to perform site maintenance or relocate a single site in a MetroCluster FC configuration, you must know how to power off and power on the site.

If you need to relocate and reconfigure a site (for example, if you need to expand from a four-node to an eightnode cluster), you cannot complete these tasks at the same time. This procedure only covers the steps that are required to perform site maintenance or to relocate a site without changing its configuration.

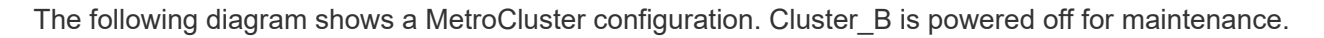

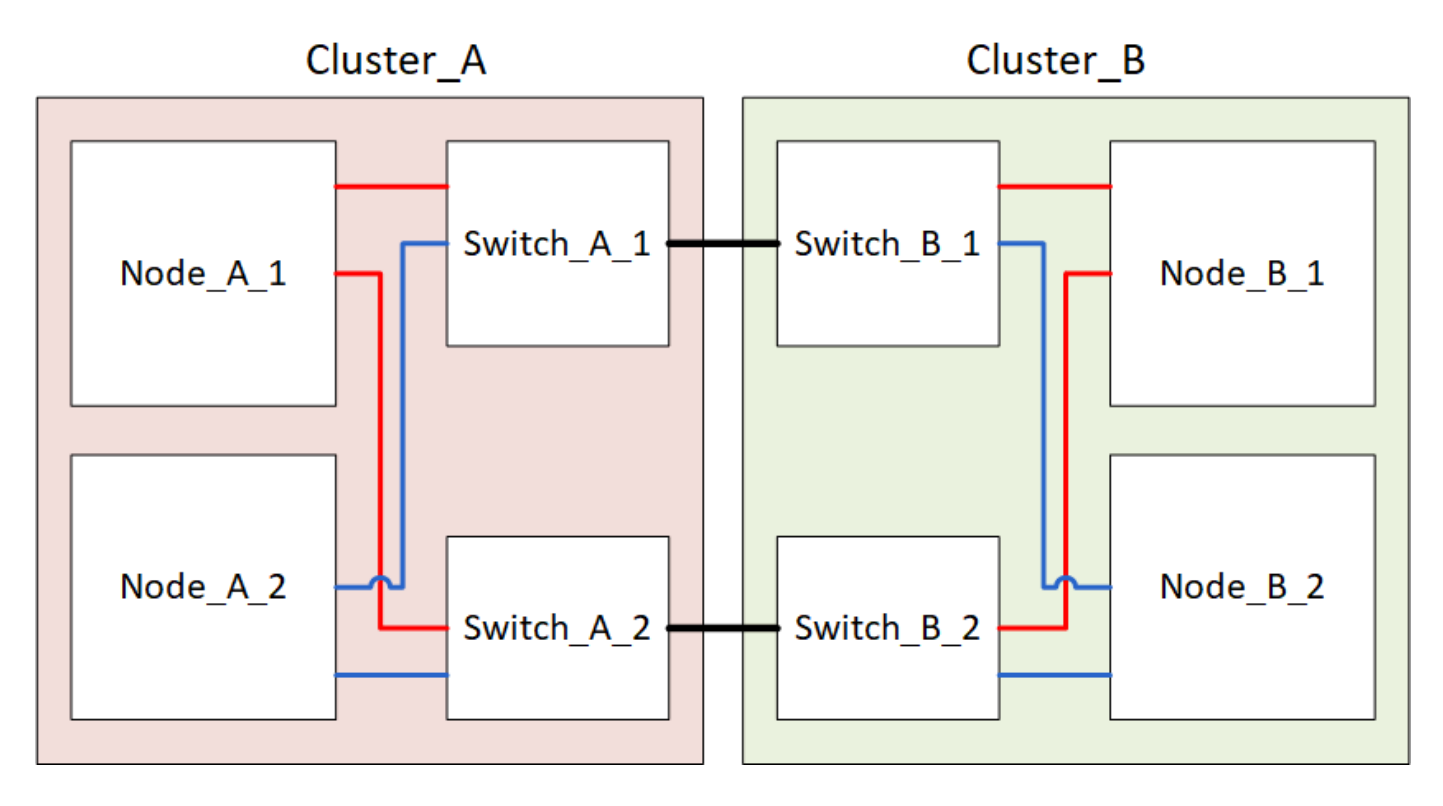

# **Power off a MetroCluster site**

You must power off a site and all of the equipment before site maintenance or relocation can begin.

### **About this task**

All the commands in the following steps are issued from the site that remains powered on.

### **Steps**

- 1. Before you begin, check that any non-mirrored aggregates at the site are offline.
- 2. Verify the operation of the MetroCluster configuration in ONTAP:
	- a. Check whether the system is multipathed:

node run -node *node-name* sysconfig -a

b. Check for any health alerts on both clusters:

system health alert show

c. Confirm the MetroCluster configuration and that the operational mode is normal:

metrocluster show

- d. Perform a MetroCluster check: metrocluster check run
- e. Display the results of the MetroCluster check:

metrocluster check show

f. Check for any health alerts on the switches (if present):

storage switch show

g. Run Config Advisor.

[NetApp Downloads: Config Advisor](https://mysupport.netapp.com/site/tools/tool-eula/activeiq-configadvisor)

- h. After running Config Advisor, review the tool's output and follow the recommendations in the output to address any issues discovered.
- 3. From the site you want to remain up, implement the switchover:

metrocluster switchover

```
cluster A::*> metrocluster switchover
```
The operation can take several minutes to complete.

The unmirrored aggregates will only be online after a switchover if the remote disks in the aggregate are accessible. If the ISLs fail, the local node might be unable to access the data in the unmirrored remote disks. The failure of an aggregate can lead to a reboot of the local node.

4. Monitor and verify the completion of the switchover:

```
metrocluster operation show
```

```
cluster A::*> metrocluster operation show
    Operation: Switchover
  Start time: 10/4/2012 19:04:13
State: in-progress
     End time: -
       Errors:
cluster A::*> metrocluster operation show
    Operation: Switchover
  Start time: 10/4/2012 19:04:13
        State: successful
     End time: 10/4/2012 19:04:22
       Errors: -
```
- 5. Move any volumes and LUNs that belong to unmirrored aggregates offline.
	- a. Move the volumes offline.

cluster A::\* volume offline <volume name>

b. Move the LUNs offline.

cluster A::\* lun offline lun path <lun path>

6. Move unmirrored aggregates offline: storage aggregate offline

cluster A\*::> storage aggregate offline -aggregate <aggregate-name>

7. Depending on your configuration and ONTAP version, identify and move offline affected plexes that are located at the disaster site (Cluster\_B).

You should move the following plexes offline:

◦ Non-mirrored plexes residing on disks located at the disaster site.

If you do not move the non-mirrored plexes at the disaster site offline, an outage might occur when the disaster site is later powered off.

- Mirrored plexes residing on disks located at the disaster site for aggregate mirroring. After they are moved offline, the plexes are inaccessible.
- a. Identify the affected plexes.

Plexes that are owned by nodes at the surviving site consist of Pool1 disks. Plexes that are owned by nodes at the disaster site consist of Pool0 disks.

```
Cluster A::> storage aggregate plex show -fields aggregate, status, is-
online,Plex,pool
aggregate plex status is-online pool
------------ ----- ------------- --------- ----
Node B 1 aggr0 plex0 normal, active true 0
Node B 1 aggr0 plex1 normal, active true 1
Node B 2 aggr0 plex0 normal, active true 0
Node B 2 aggr0 plex5 normal, active true 1
Node B 1 aggr1 plex0 normal, active true 0
Node B 1 aggr1 plex3 normal, active true 1
Node B 2 aggr1 plex0 normal, active true 0
Node B 2 aggr1 plex1 normal, active true 1
Node A 1 aggr0 plex0 normal, active true 0
Node A 1 aggr0 plex4 normal, active true 1
Node A 1 aggr1 plex0 normal, active true 0
Node A 1 aggr1 plex1 normal, active true 1
Node A 2 aggr0 plex0 normal, active true 0
Node A 2 aggr0 plex4 normal, active true 1
Node A 2 aggr1 plex0 normal, active true 0
Node A 2 aggr1 plex1 normal, active true 1
14 entries were displayed.
Cluster A::>
```
The affected plexes are those that are remote to cluster A. The following table shows whether the disks are local or remote relative to cluster A:

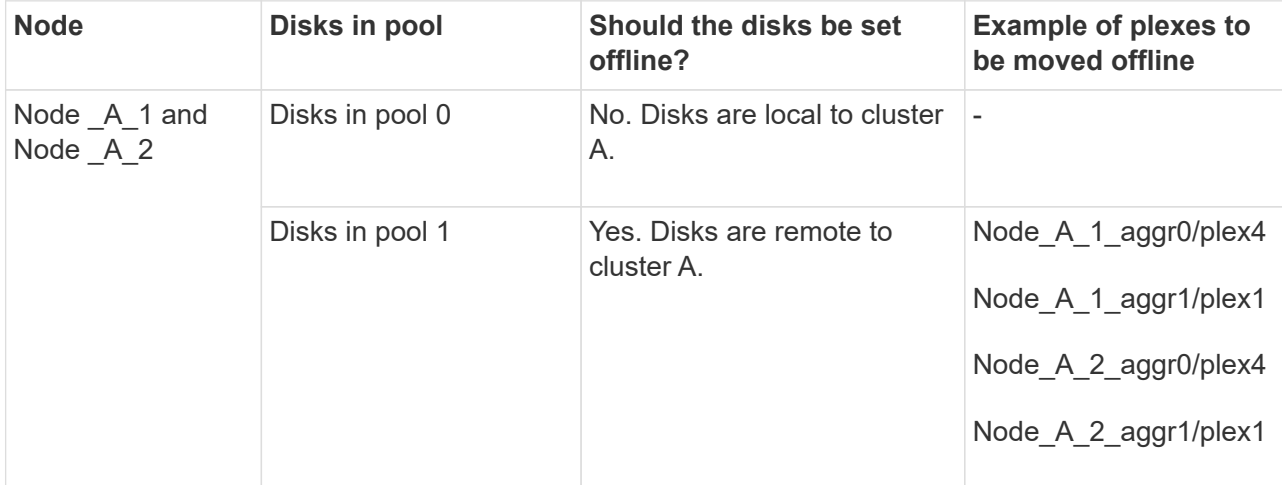

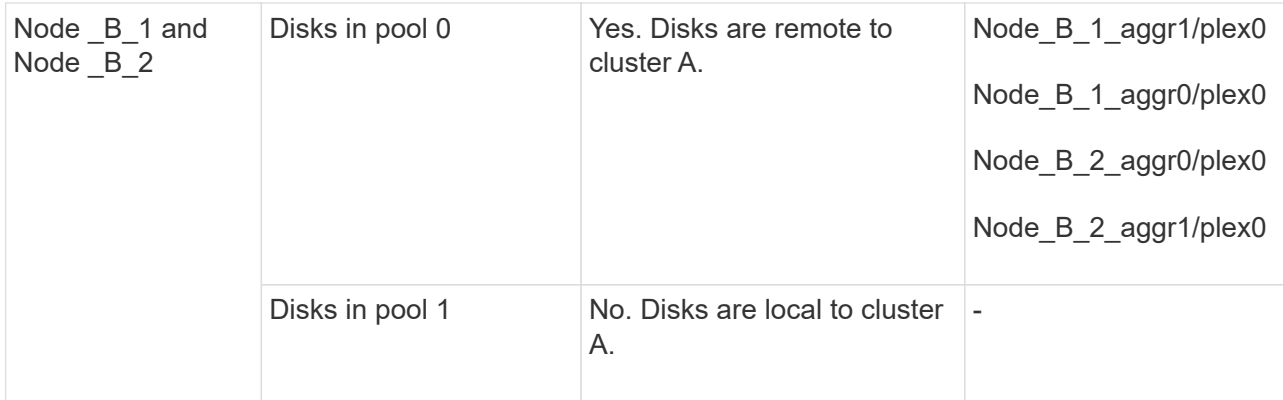

### b. Move the affected plexes offline:

```
storage aggregate plex offline
```
storage aggregate plex offline -aggregate Node\_B\_1\_aggr0 -plex plex0

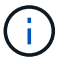

Perform this step for all plexes that have disks that are remote to Cluster\_A.

8. Persistently offline the ISL switch ports according to the switch type.

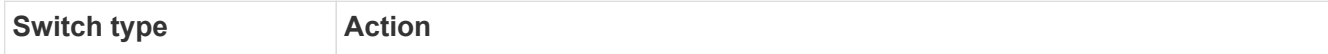

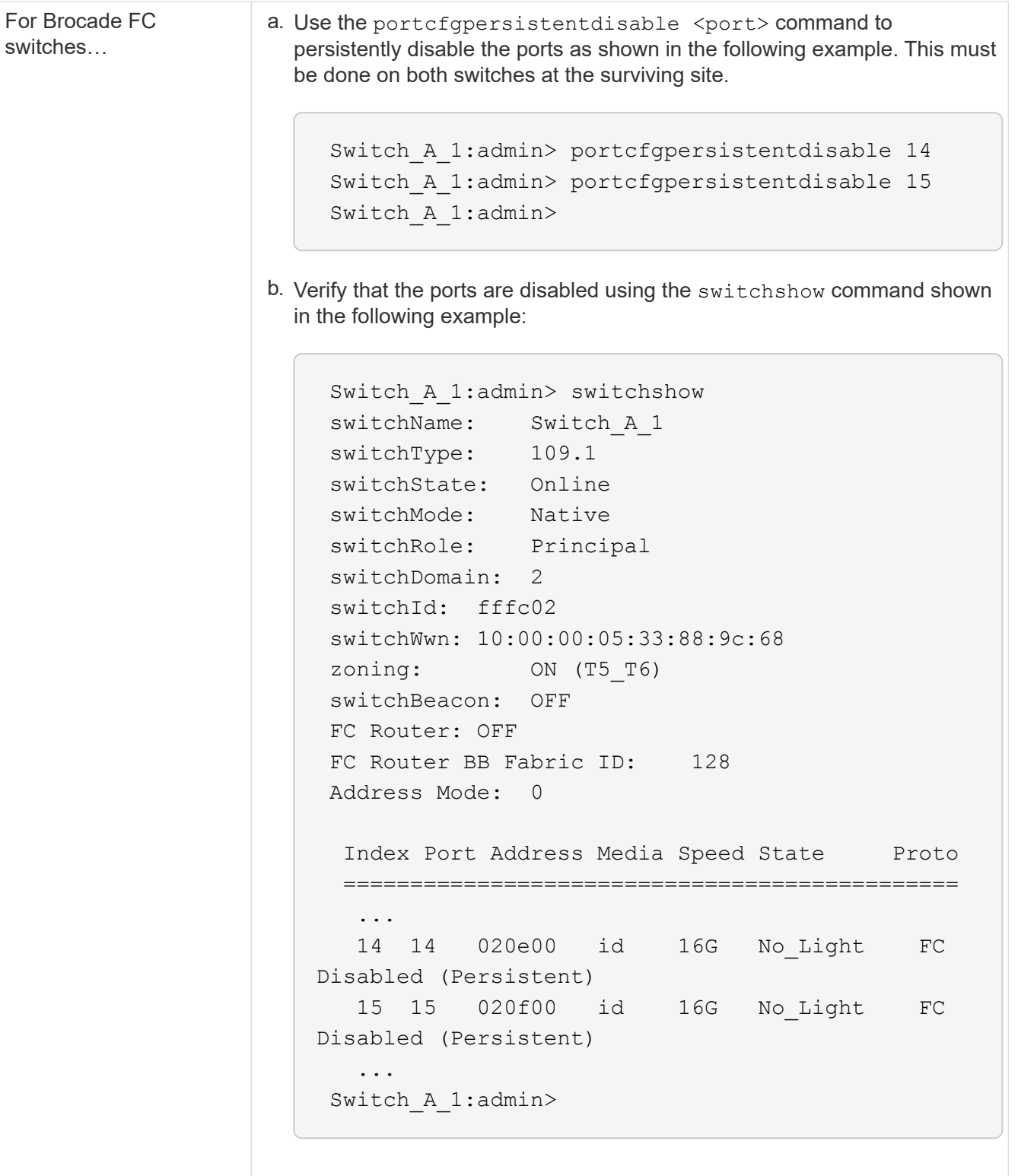

```
For Cisco FC switches... | a. Use the interface command to persistently disable the ports. The
                         following example shows ports 14 and 15 being disabled:
                             Switch_A_1# conf t
                             Switch A 1(config)# interface fc1/14-15
                            Switch A 1(config)# shut
                            Switch A 1(config-if)# end
                             Switch_A_1# copy running-config startup-config
                       b. Verify that the switch port is disabled using the show interface brief
                         command as shown in the following example:
                             Switch A 1# show interface brief
                             Switch_A_1
```
9. Power off the equipment at the disaster site.

The following equipment must be turned off in the order shown:

- MetroCluster FC switches
- Storage controllers the storage controllers should currently be at the LOADER prompt, you must power them off completely.
- Storage shelves
- ATTO FibreBridges (if present)

# **Relocating the powered-off site of the MetroCluster**

After the site is powered off, you can begin maintenance work. The procedure is the same whether the MetroCluster components are relocated within the same data center or relocated to a different data center.

- The hardware should be cabled in the same way as the previous site.
- If the Inter-Switch Link (ISL) speed, length, or number has changed, they all need to be reconfigured.

#### **Steps**

- 1. Verify that the cabling for all components is carefully recorded so that it can be correctly reconnected at the new location.
- 2. Physically relocate all the hardware, storage controllers, FC switches, FibreBridges, and storage shelves.
- 3. Configure the ISL ports and verify the intersite connectivity.
	- a. Power on the FC switches.

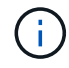

Do **not** power up any other equipment.

# b. Enable the ports.

Enable the ports according to the correct switch types in the following table:

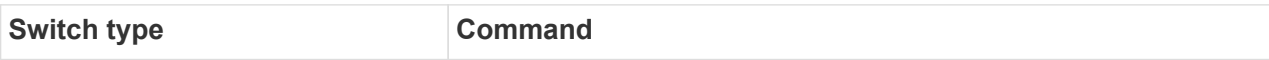

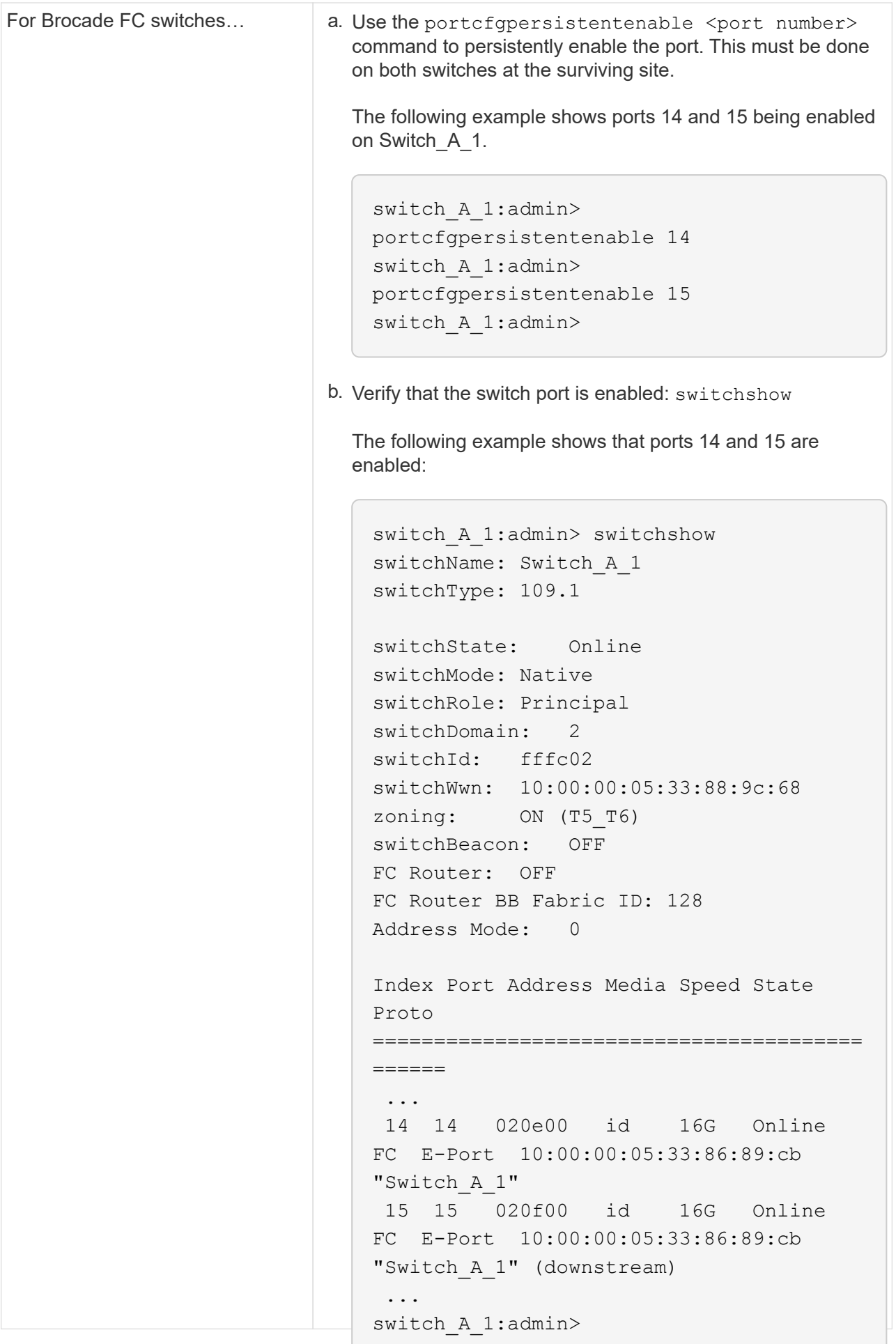

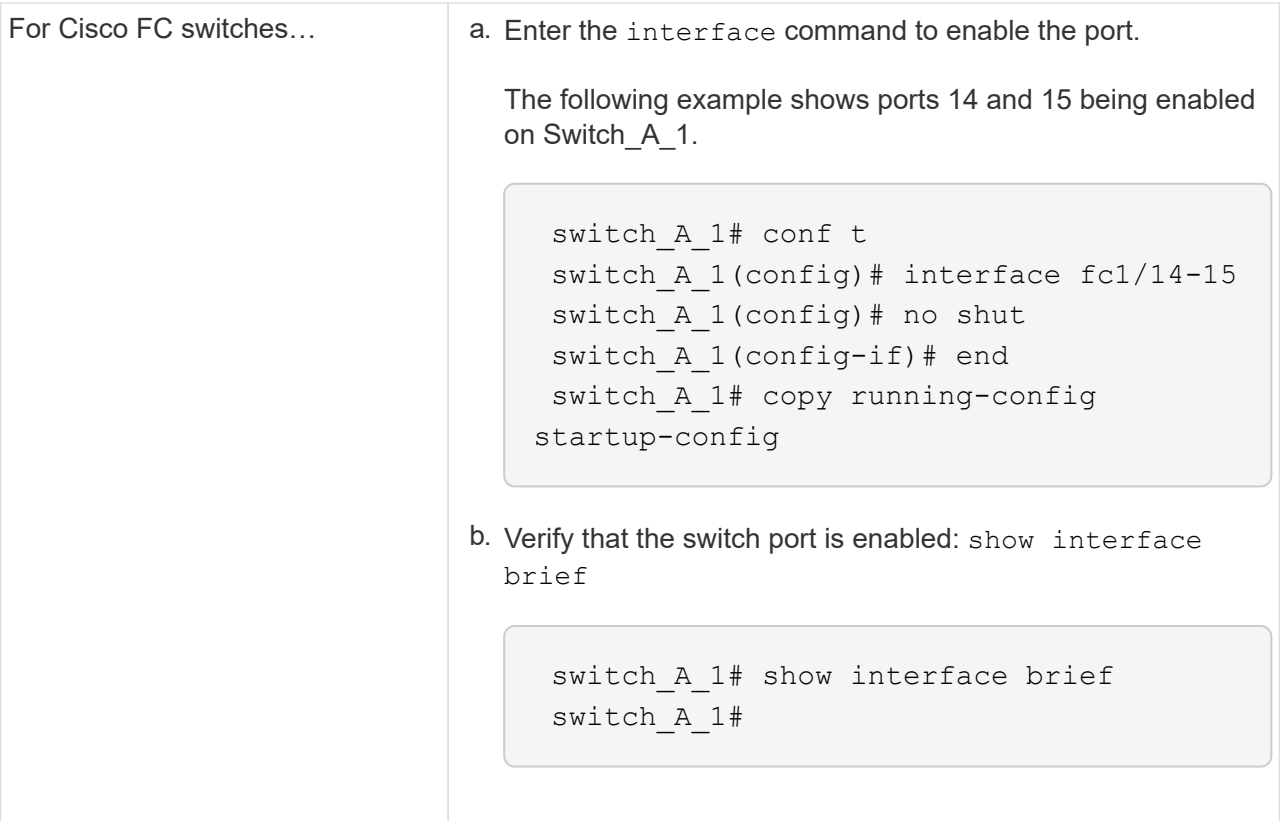

4. Use tools on the switches (as they are available) to verify the intersite connectivity.

You should only proceed if the links are correctly configured and stable.

5. Disable the links again if they are found to be stable.

Disable the ports based on whether you are using Brocade or Cisco switches as shown in the following table:

**Switch type**  Command

 $\left(\begin{smallmatrix} 1\ 1\end{smallmatrix}\right)$ 

```
For Brocade FC switches... <br>a. Enter the portcfgpersistentdisable <port_number>
                               command to persistently disable the port.
                               This must be done on both switches at the surviving site. The
                               following example shows ports 14 and 15 being disabled on
                               Switch_A_1:
                                  switch A 1:admin> portpersistentdisable
                                 14
                                 switch A 1:admin> portpersistentdisable
                                 15
                                   switch_A_1:admin>
                             b. Verify that the switch port is disabled: switchshow
                               The following example shows that ports 14 and 15 are disabled:
                                 switch A 1:admin> switchshow
                                 switchName: Switch_A_1
                                 switchType: 109.1
                                 switchState: Online
                                 switchMode: Native
                                 switchRole: Principal
                                 switchDomain: 2
                                 switchId: fffc02
                                 switchWwn: 10:00:00:05:33:88:9c:68
                                 zoning: ON (T5 T6)
                                 switchBeacon: OFF
                                 FC Router: OFF
                                 FC Router BB Fabric ID: 128
                                 Address Mode: 0
                                  Index Port Address Media Speed State
                                 Proto
                                   =========================================
                                 =====
                                     ...
                                    14 14 020e00 id 16G No_Light
                                 FC Disabled (Persistent)
                                    15 15 020f00 id 16G No_Light
                                 FC Disabled (Persistent)
                                     ...
                                 switch_A_1:admin>
```
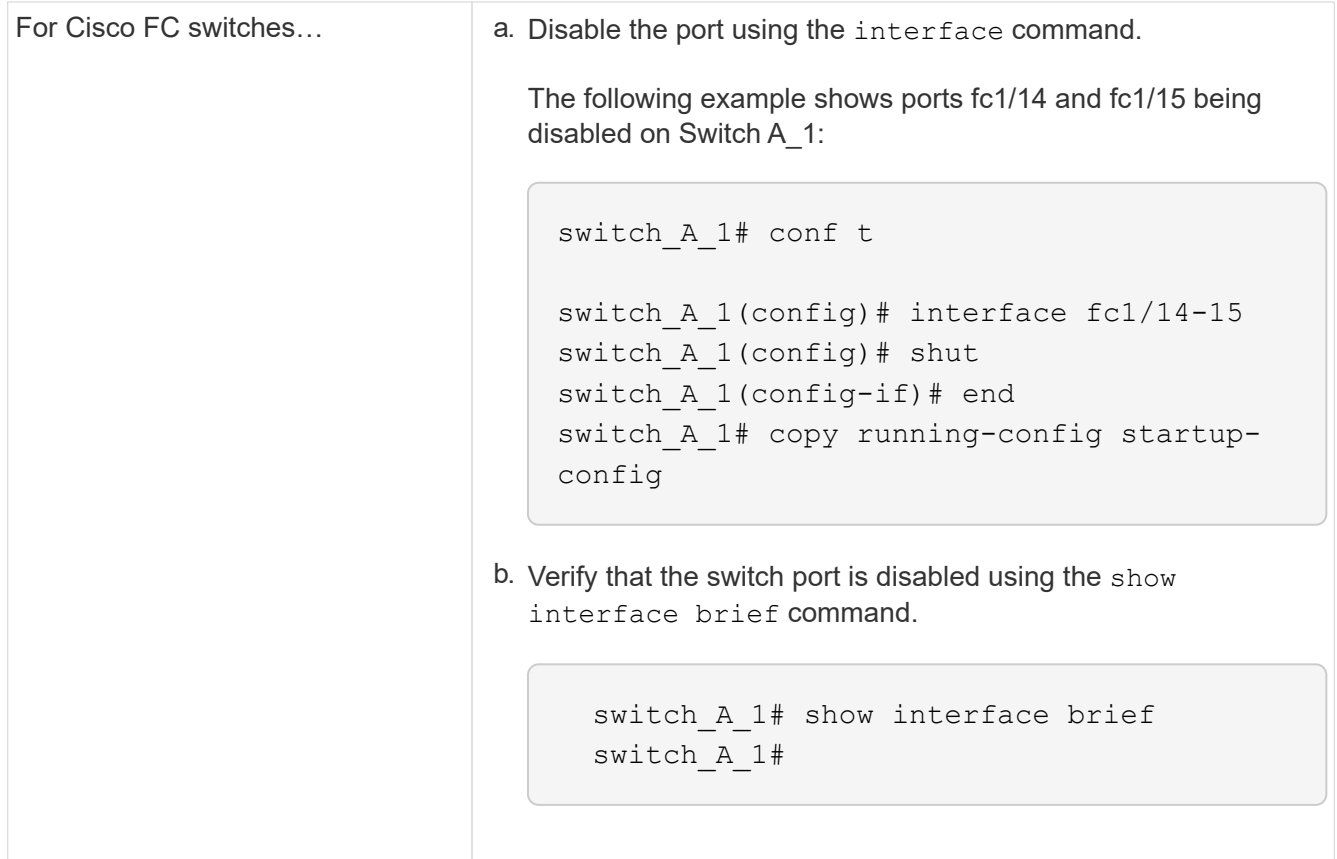

# **Powering on the MetroCluster configuration and returning to normal operation**

After maintenance has been completed or the site has been moved, you must power on the site and reestablish the MetroCluster configuration.

### **About this task**

All the commands in the following steps are issued from the site that you power on.

### **Steps**

1. Power on the switches.

You should power on the switches first. They might have been powered on during the previous step if the site was relocated.

- a. Reconfigure the Inter-Switch Link (ISL) if required or if this was not completed as part of the relocation.
- b. Enable the ISL if fencing was completed.
- c. Verify the ISL.
- 2. Disable the ISLs on the FC switches.
- 3. Power on the storage controllers and wait until you see the LOADER prompt. The controllers must not be fully booted.

If auto boot is enabled, press  $Ctr1+C$  to stop the controllers from automatically booting.

- 4. Power on the shelves and allow enough time for them to power on completely.
- 5. Power on the FibreBridge bridges.

a. On the FC switches, verify that the ports connecting the bridges are coming online.

You can use a command such as switchshow for Brocade switches, and show interface brief for Cisco switches.

b. Verify that the shelves and disks on the bridges are clearly visible.

You can use a command such as sastargets on the ATTO CLI.

6. Enable the ISLs on the FC switches.

Enable the ports based on whether you are using Brocade or Cisco switches as shown in the following table:

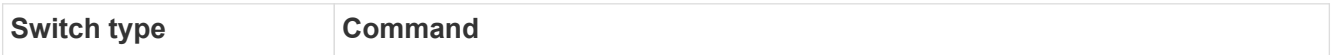

```
For Brocade FC
switches…
                    a. Enter the portcfgpersistentenable <port> command to
                      persistently enable the ports. This must be done on both switches at the
                      surviving site.
                      The following example shows ports 14 and 15 being enabled on
                      Switch_A_1:
                         Switch A 1:admin> portcfgpersistentenable 14
                         Switch A 1:admin> portcfgpersistentenable 15
                         Switch A 1:admin>
                    b. Verify that the switch port is enabled using the 
                      switchshow command:
                        switch A 1:admin> switchshow
                         switchName: Switch_A_1
                          switchType: 109.1
                          switchState: Online
                          switchMode: Native
                          switchRole: Principal
                          switchDomain: 2
                          switchId: fffc02
                          switchWwn: 10:00:00:05:33:88:9c:68
                         zoning: ON (T5 T6)
                          switchBeacon: OFF
                          FC Router: OFF
                          FC Router BB Fabric ID: 128
                          Address Mode: 0
                            Index Port Address Media Speed State Proto
                            ==============================================
                             ...
                             14 14 020e00 id 16G Online FC
                        E-Port 10:00:00:05:33:86:89:cb "Switch_A_1"
                             15 15 020f00 id 16G Online FC
                        E-Port 10:00:00:05:33:86:89:cb "Switch_A_1"
                        (downstream)
                             ...
                          switch_A_1:admin>
```

```
For Cisco FC switches... | a. Use the interface command to enable the ports.
                         The following example shows port fc1/14 and fc1/15 being enabled on
                         Switch A 1:
                             switch_A_1# conf t
                            switch A 1(config)# interface fc1/14-15
                             switch_A_1(config)# no shut
                            switch A 1(config-if)# end
                             switch_A_1# copy running-config startup-config
                      b. Verify that the switch port is disabled:
                           switch_A_1# show interface brief
                           switch_A_1#
```
- 7. Verify that the storage is visible from the surviving site. Bring the offline plexes back online. This restarts the resync operations and reestablishes the SyncMirror.
- 8. Reestablish the MetroCluster configuration.

Follow the instructions in [Verifying that your system is ready for a switchback](https://docs.netapp.com/us-en/ontap-metrocluster/disaster-recovery/task_recover_from_a_non_controller_failure_mcc_dr.html#verifying-that-your-system-is-ready-for-a-switchback) to perform healing and switchback operations according to your MetroCluster configuration.

### **Copyright information**

Copyright © 2024 NetApp, Inc. All Rights Reserved. Printed in the U.S. No part of this document covered by copyright may be reproduced in any form or by any means—graphic, electronic, or mechanical, including photocopying, recording, taping, or storage in an electronic retrieval system—without prior written permission of the copyright owner.

Software derived from copyrighted NetApp material is subject to the following license and disclaimer:

THIS SOFTWARE IS PROVIDED BY NETAPP "AS IS" AND WITHOUT ANY EXPRESS OR IMPLIED WARRANTIES, INCLUDING, BUT NOT LIMITED TO, THE IMPLIED WARRANTIES OF MERCHANTABILITY AND FITNESS FOR A PARTICULAR PURPOSE, WHICH ARE HEREBY DISCLAIMED. IN NO EVENT SHALL NETAPP BE LIABLE FOR ANY DIRECT, INDIRECT, INCIDENTAL, SPECIAL, EXEMPLARY, OR CONSEQUENTIAL DAMAGES (INCLUDING, BUT NOT LIMITED TO, PROCUREMENT OF SUBSTITUTE GOODS OR SERVICES; LOSS OF USE, DATA, OR PROFITS; OR BUSINESS INTERRUPTION) HOWEVER CAUSED AND ON ANY THEORY OF LIABILITY, WHETHER IN CONTRACT, STRICT LIABILITY, OR TORT (INCLUDING NEGLIGENCE OR OTHERWISE) ARISING IN ANY WAY OUT OF THE USE OF THIS SOFTWARE, EVEN IF ADVISED OF THE POSSIBILITY OF SUCH DAMAGE.

NetApp reserves the right to change any products described herein at any time, and without notice. NetApp assumes no responsibility or liability arising from the use of products described herein, except as expressly agreed to in writing by NetApp. The use or purchase of this product does not convey a license under any patent rights, trademark rights, or any other intellectual property rights of NetApp.

The product described in this manual may be protected by one or more U.S. patents, foreign patents, or pending applications.

LIMITED RIGHTS LEGEND: Use, duplication, or disclosure by the government is subject to restrictions as set forth in subparagraph (b)(3) of the Rights in Technical Data -Noncommercial Items at DFARS 252.227-7013 (FEB 2014) and FAR 52.227-19 (DEC 2007).

Data contained herein pertains to a commercial product and/or commercial service (as defined in FAR 2.101) and is proprietary to NetApp, Inc. All NetApp technical data and computer software provided under this Agreement is commercial in nature and developed solely at private expense. The U.S. Government has a nonexclusive, non-transferrable, nonsublicensable, worldwide, limited irrevocable license to use the Data only in connection with and in support of the U.S. Government contract under which the Data was delivered. Except as provided herein, the Data may not be used, disclosed, reproduced, modified, performed, or displayed without the prior written approval of NetApp, Inc. United States Government license rights for the Department of Defense are limited to those rights identified in DFARS clause 252.227-7015(b) (FEB 2014).

#### **Trademark information**

NETAPP, the NETAPP logo, and the marks listed at<http://www.netapp.com/TM>are trademarks of NetApp, Inc. Other company and product names may be trademarks of their respective owners.